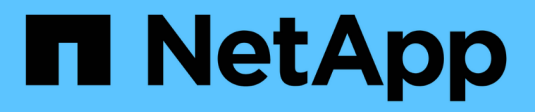

# **Usar certificados de cabina**

SANtricity 11.8

NetApp April 05, 2024

This PDF was generated from https://docs.netapp.com/es-es/e-series-santricity/um-certificates/importarray-certificates-unified.html on April 05, 2024. Always check docs.netapp.com for the latest.

# **Tabla de contenidos**

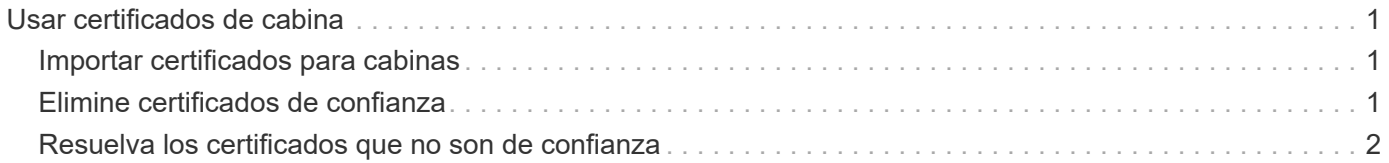

# <span id="page-2-0"></span>**Usar certificados de cabina**

# <span id="page-2-1"></span>**Importar certificados para cabinas**

Si es necesario, puede importar certificados para las cabinas de almacenamiento de modo que estas se puedan autenticar con el sistema donde se aloja Unified Manager. Los certificados pueden estar firmados por una entidad de certificación (CA) o ser autofirmados.

## **Antes de empezar**

- Debe iniciar sesión con un perfil de usuario que cuente con permisos de administración de seguridad. De lo contrario, no se mostrarán las funciones de certificación.
- Si desea importar certificados de confianza, es necesario importar los certificados para las controladoras de las cabinas de almacenamiento mediante System Manager.

## **Pasos**

- 1. Seleccione **Gestión de certificados**.
- 2. Seleccione la ficha **Trusted**.

Esta página muestra todos los certificados notificados para las cabinas de almacenamiento.

3. Seleccione menú:Importar[certificados] para importar un certificado de CA o menú:Importar[certificados de la cabina de almacenamiento autofirmados] para importar un certificado autofirmado.

Para limitar la vista, puede utilizar el campo de filtrado **Mostrar certificados…** o puede ordenar las filas de certificados haciendo clic en uno de los encabezados de columna.

4. En el cuadro de diálogo, seleccione el certificado y, a continuación, haga clic en **Importar**.

El certificado se carga y se valida.

# <span id="page-2-2"></span>**Elimine certificados de confianza**

Puede eliminar uno o varios certificados que ya no sean necesarios, por ejemplo, un certificado caducado.

## **Antes de empezar**

Importe el certificado nuevo antes de eliminar el antiguo.

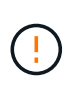

Tenga en cuenta que la eliminación de un certificado intermedio o de raíz puede afectar a varias cabinas de almacenamiento, ya que es posible que estas cabinas compartan los mismos archivos de certificado.

#### **Pasos**

- 1. Seleccione **Gestión de certificados**.
- 2. Seleccione la ficha **Trusted**.
- 3. Seleccione uno o varios certificados de la tabla y, a continuación, haga clic en **Eliminar**.

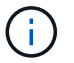

La función **Eliminar** no está disponible para los certificados preinstalados.

Se abrirá el cuadro de diálogo Confirmar eliminación de certificado de confianza.

4. Confirme la eliminación y haga clic en **Eliminar**.

El certificado se eliminará de la tabla.

## <span id="page-3-0"></span>**Resuelva los certificados que no son de confianza**

Los certificados dejan de ser de confianza cuando una cabina de almacenamiento intenta establecer una conexión con Unified Manager, pero no se confirma que la conexión sea segura.

En la página Certificado, puede resolver certificados que no son de confianza al importar un certificado autofirmado de la cabina de almacenamiento o al importar un certificado de una entidad de certificación (CA) que emitió un tercero de confianza.

#### **Antes de empezar**

- Inició sesión con un perfil de usuario que cuenta con permisos de administración de seguridad.
- Si tiene pensado importar un certificado firmado por una CA:
	- Generó una solicitud de firma de certificación (archivo .CSR) para cada controladora en la cabina de almacenamiento y la envió a la CA.
	- La CA devolvió archivos de certificado de confianza.
	- Los archivos de certificado están disponibles en el sistema local.

#### **Acerca de esta tarea**

Es posible que necesite instalar otros certificados de CA de confianza si se da alguna de las siguientes condiciones:

- Añadió recientemente una cabina de almacenamiento.
- Uno o ambos certificados caducaron.
- Uno o ambos certificados fueron revocados.
- Falta un certificado raíz o intermedio en uno o ambos certificados.

#### **Pasos**

- 1. Seleccione **Gestión de certificados**.
- 2. Seleccione la ficha **Trusted**.

Esta página muestra todos los certificados notificados para las cabinas de almacenamiento.

3. Seleccione menú:Importar[certificados] para importar un certificado de CA o menú:Importar[certificados de la cabina de almacenamiento autofirmados] para importar un certificado autofirmado.

Para limitar la vista, puede utilizar el campo de filtrado **Mostrar certificados…** o puede ordenar las filas de certificados haciendo clic en uno de los encabezados de columna.

4. En el cuadro de diálogo, seleccione el certificado y, a continuación, haga clic en **Importar**.

El certificado se carga y se valida.

### **Información de copyright**

Copyright © 2024 NetApp, Inc. Todos los derechos reservados. Imprimido en EE. UU. No se puede reproducir este documento protegido por copyright ni parte del mismo de ninguna forma ni por ningún medio (gráfico, electrónico o mecánico, incluidas fotocopias, grabaciones o almacenamiento en un sistema de recuperación electrónico) sin la autorización previa y por escrito del propietario del copyright.

El software derivado del material de NetApp con copyright está sujeto a la siguiente licencia y exención de responsabilidad:

ESTE SOFTWARE LO PROPORCIONA NETAPP «TAL CUAL» Y SIN NINGUNA GARANTÍA EXPRESA O IMPLÍCITA, INCLUYENDO, SIN LIMITAR, LAS GARANTÍAS IMPLÍCITAS DE COMERCIALIZACIÓN O IDONEIDAD PARA UN FIN CONCRETO, CUYA RESPONSABILIDAD QUEDA EXIMIDA POR EL PRESENTE DOCUMENTO. EN NINGÚN CASO NETAPP SERÁ RESPONSABLE DE NINGÚN DAÑO DIRECTO, INDIRECTO, ESPECIAL, EJEMPLAR O RESULTANTE (INCLUYENDO, ENTRE OTROS, LA OBTENCIÓN DE BIENES O SERVICIOS SUSTITUTIVOS, PÉRDIDA DE USO, DE DATOS O DE BENEFICIOS, O INTERRUPCIÓN DE LA ACTIVIDAD EMPRESARIAL) CUALQUIERA SEA EL MODO EN EL QUE SE PRODUJERON Y LA TEORÍA DE RESPONSABILIDAD QUE SE APLIQUE, YA SEA EN CONTRATO, RESPONSABILIDAD OBJETIVA O AGRAVIO (INCLUIDA LA NEGLIGENCIA U OTRO TIPO), QUE SURJAN DE ALGÚN MODO DEL USO DE ESTE SOFTWARE, INCLUSO SI HUBIEREN SIDO ADVERTIDOS DE LA POSIBILIDAD DE TALES DAÑOS.

NetApp se reserva el derecho de modificar cualquiera de los productos aquí descritos en cualquier momento y sin aviso previo. NetApp no asume ningún tipo de responsabilidad que surja del uso de los productos aquí descritos, excepto aquello expresamente acordado por escrito por parte de NetApp. El uso o adquisición de este producto no lleva implícita ninguna licencia con derechos de patente, de marcas comerciales o cualquier otro derecho de propiedad intelectual de NetApp.

Es posible que el producto que se describe en este manual esté protegido por una o más patentes de EE. UU., patentes extranjeras o solicitudes pendientes.

LEYENDA DE DERECHOS LIMITADOS: el uso, la copia o la divulgación por parte del gobierno están sujetos a las restricciones establecidas en el subpárrafo (b)(3) de los derechos de datos técnicos y productos no comerciales de DFARS 252.227-7013 (FEB de 2014) y FAR 52.227-19 (DIC de 2007).

Los datos aquí contenidos pertenecen a un producto comercial o servicio comercial (como se define en FAR 2.101) y son propiedad de NetApp, Inc. Todos los datos técnicos y el software informático de NetApp que se proporcionan en este Acuerdo tienen una naturaleza comercial y se han desarrollado exclusivamente con fondos privados. El Gobierno de EE. UU. tiene una licencia limitada, irrevocable, no exclusiva, no transferible, no sublicenciable y de alcance mundial para utilizar los Datos en relación con el contrato del Gobierno de los Estados Unidos bajo el cual se proporcionaron los Datos. Excepto que aquí se disponga lo contrario, los Datos no se pueden utilizar, desvelar, reproducir, modificar, interpretar o mostrar sin la previa aprobación por escrito de NetApp, Inc. Los derechos de licencia del Gobierno de los Estados Unidos de América y su Departamento de Defensa se limitan a los derechos identificados en la cláusula 252.227-7015(b) de la sección DFARS (FEB de 2014).

#### **Información de la marca comercial**

NETAPP, el logotipo de NETAPP y las marcas que constan en <http://www.netapp.com/TM>son marcas comerciales de NetApp, Inc. El resto de nombres de empresa y de producto pueden ser marcas comerciales de sus respectivos propietarios.